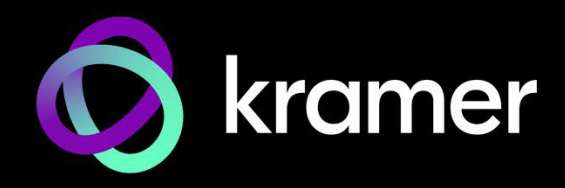

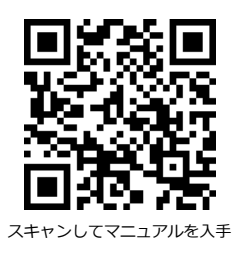

# KDS-EN7、KDS-DEC7 クイック スタート ガイド

このガイドは、KDS-EN7 および KDS-DEC7を初めてインストールして使用するのに役立ちます。 <http://www.kramerav.com/downloads/KDS-EN7> <http://www.kramerav.com/downloads/KDS-DEC7>にアクセスして最新のユーザーマニュアルを

ダウンロードし、ファームウェアのアップグレードが利用可能かどうかを確認してください。

## **ステップ1:ボックスの内容を確認する**

◎ KDS-EN7、KDS-DEC7 4K エンコーダー/デコーダー インタイン インタイム 取付用ブラケットセット

1 クイックスタートガイド  $\circledcirc$ 

> $(4)$  $(5)$  $(6)$

#### **ステップ2:KDS-EN7、KDS-DEC7 の説明 KDS-EN7** ∩  $(2)$  $3^{\circ}$

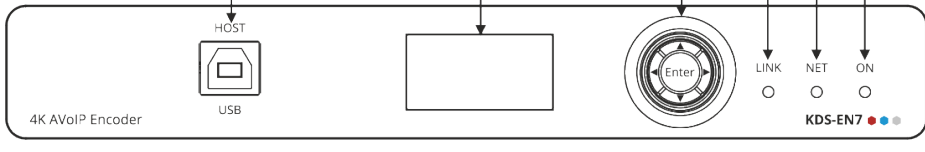

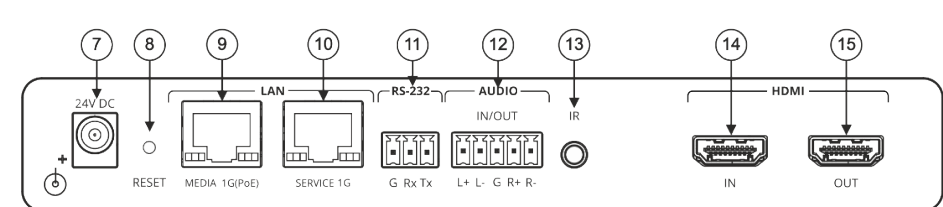

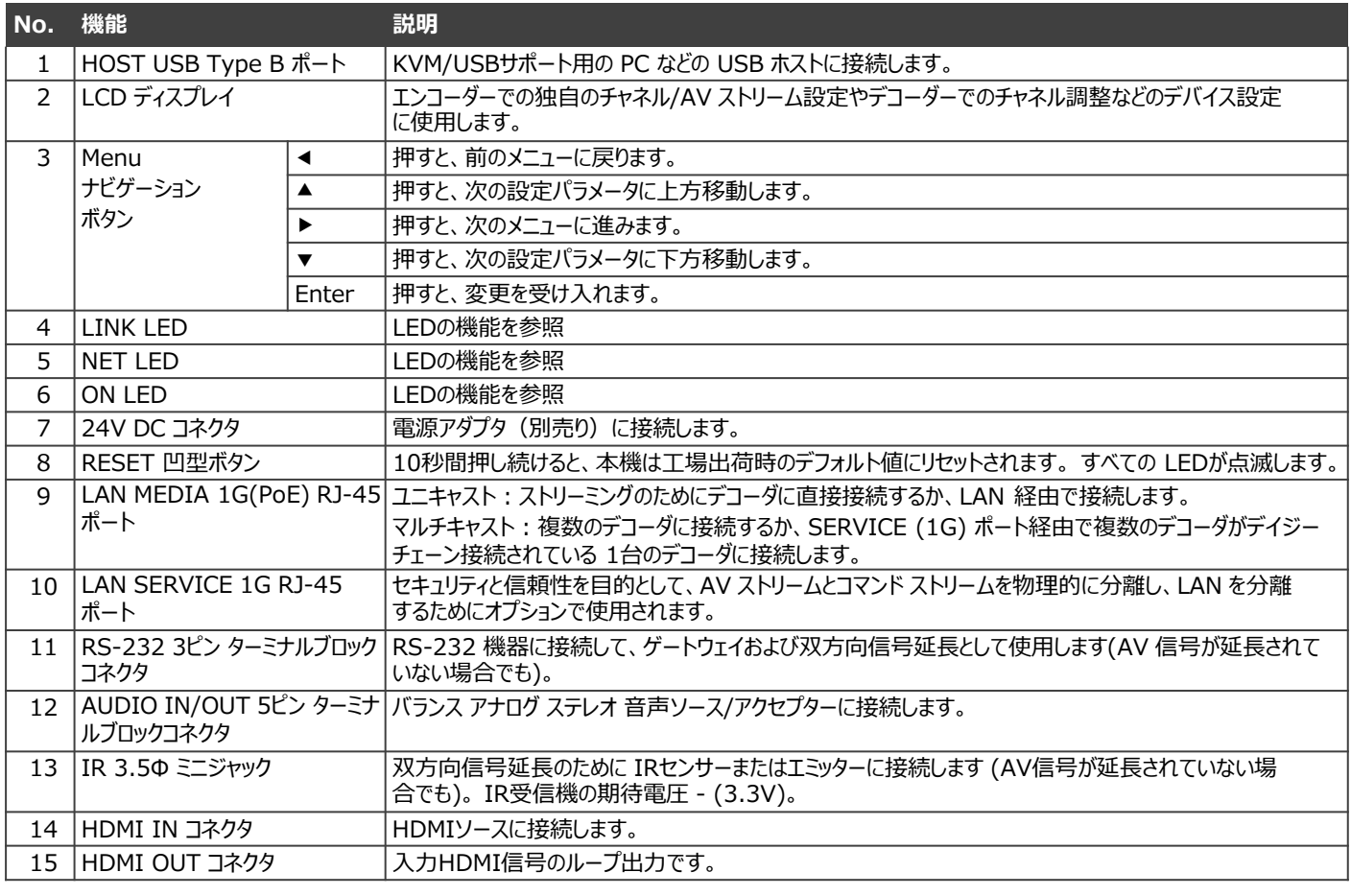

**KDS-EN7, KDS DEC7** Quick Start

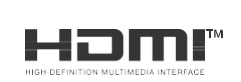

P/N: 2900-301620QS Rev: 4

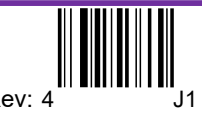

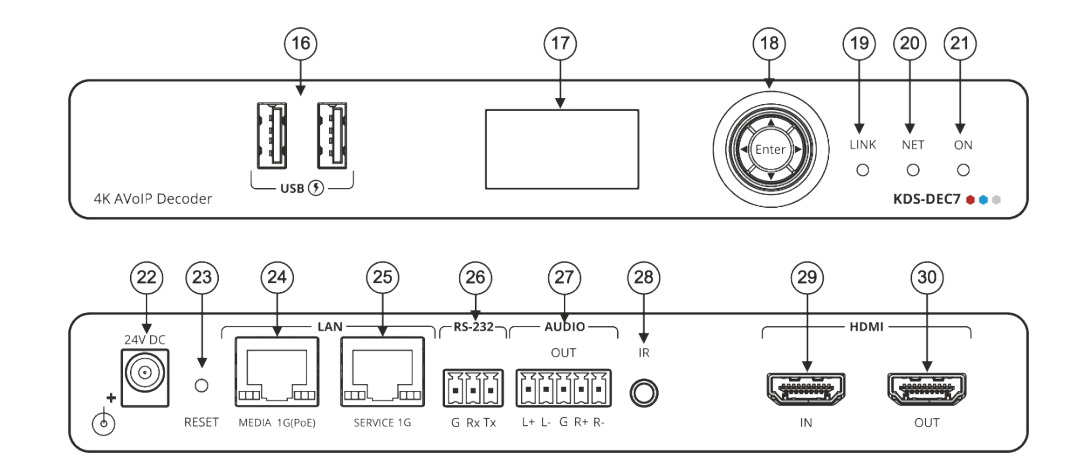

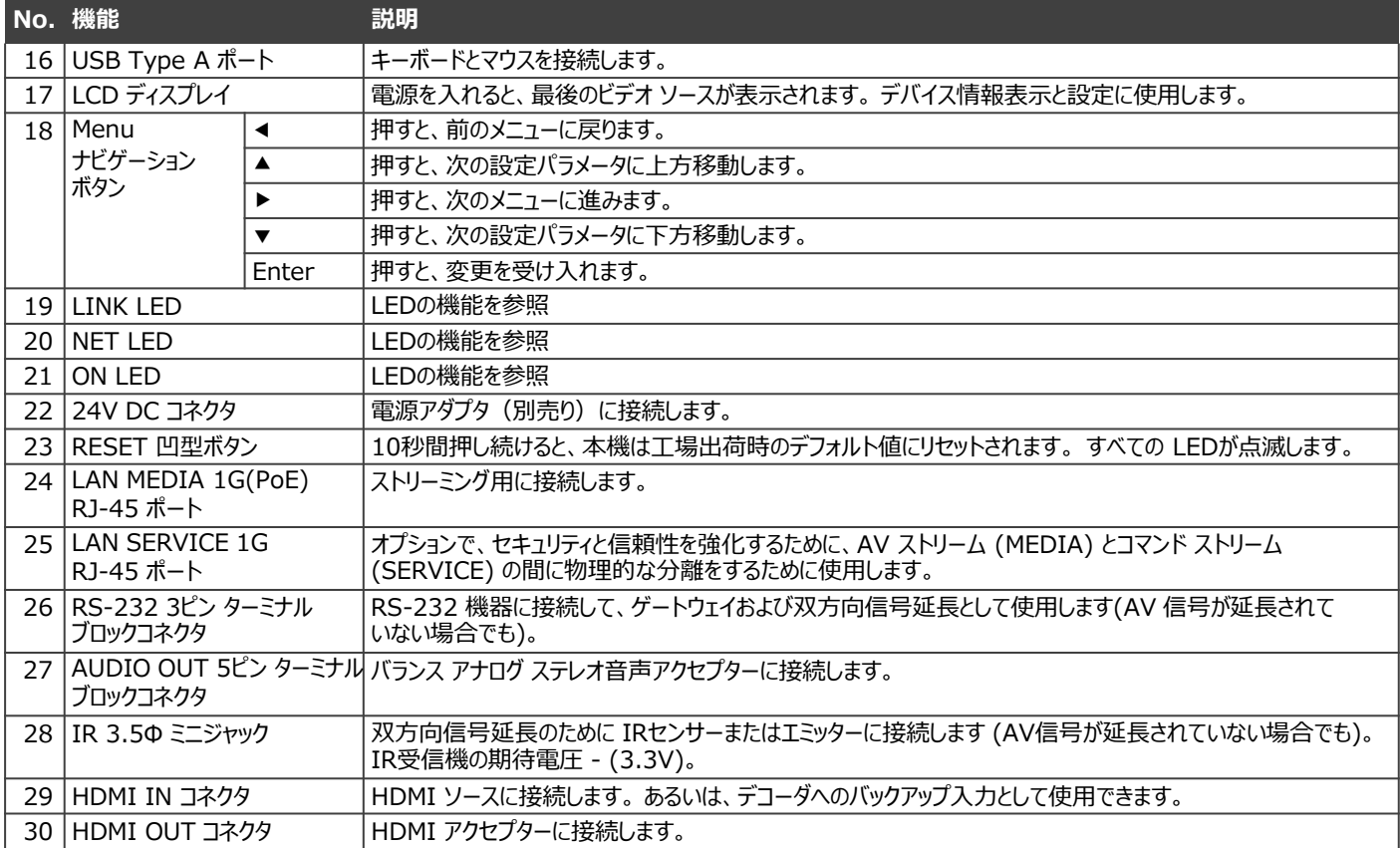

### **LEDの機能**

KDS-EN7 および KDS-DEC7 LED は次のように機能します:

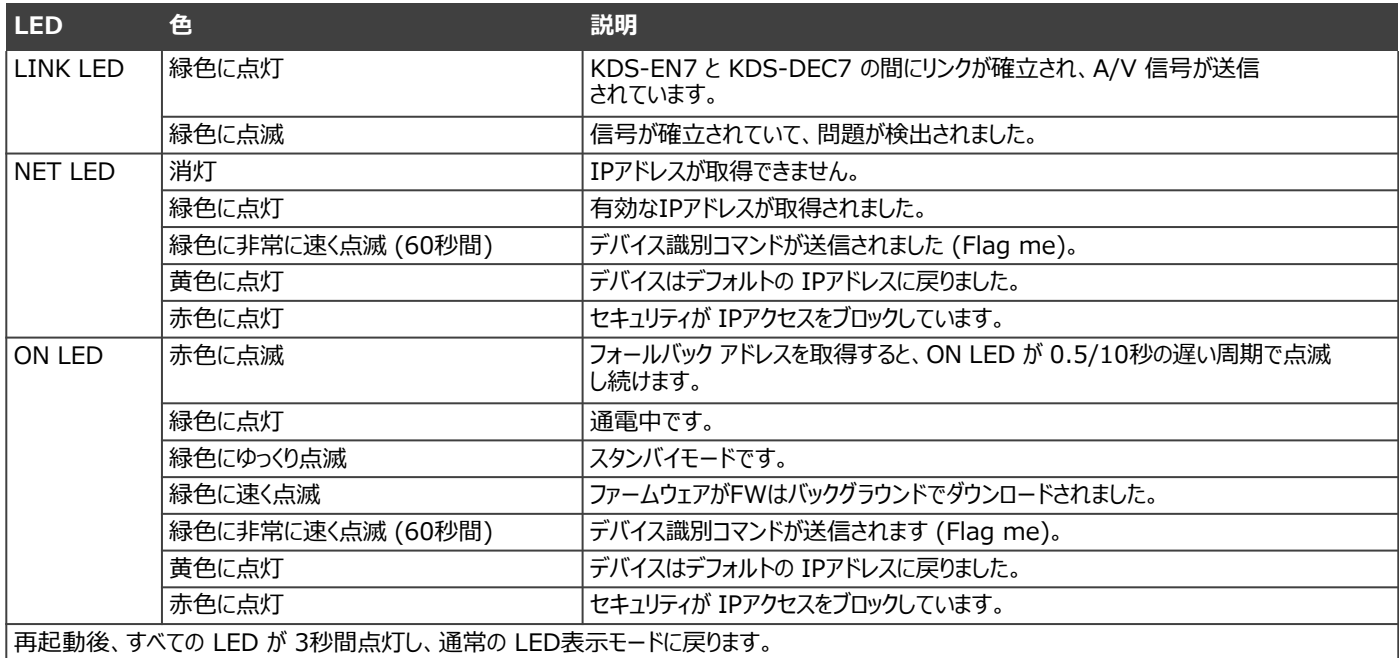

## **ステップ3:KDS-EN7、KDS-DEC7を設置する**

次のいずれかの方法で、KDS-EN7、KDS-DEC7 を設置します:

- ゴム製の脚を取り付け、ユニットを平らな面に置きます。
- 本体の両側にブラケット(付属)を固定し、平らな面に取り付けます。 ( <http://www.kramerav.com/downloads/KDS-EN7> を参照)
- 推奨のラックアダプタを使用して、本体をラックに取り付けます。 (see <http://www.kramerav.com/product/KDS-EN7> を参照)

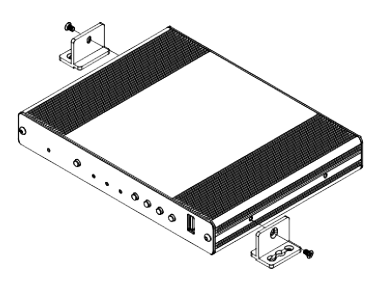

- 環境 (最大周囲温度や空気の流れなど) がデバ イスに適合していることを確認してください。
- 不均一な機械的負荷を避けてください。
- 回路の過負荷を避けるために、機器の銘板定格 を適切に考慮する必要があります。
	- ラックマウント機器の信頼性の高い接地を維持 する必要があります。

### **ステップ4:入力と出力を接続します**

KDS-EN7、KDS-DEC7に接続する前に、必ず各デバイスの電源をオフにしてください。

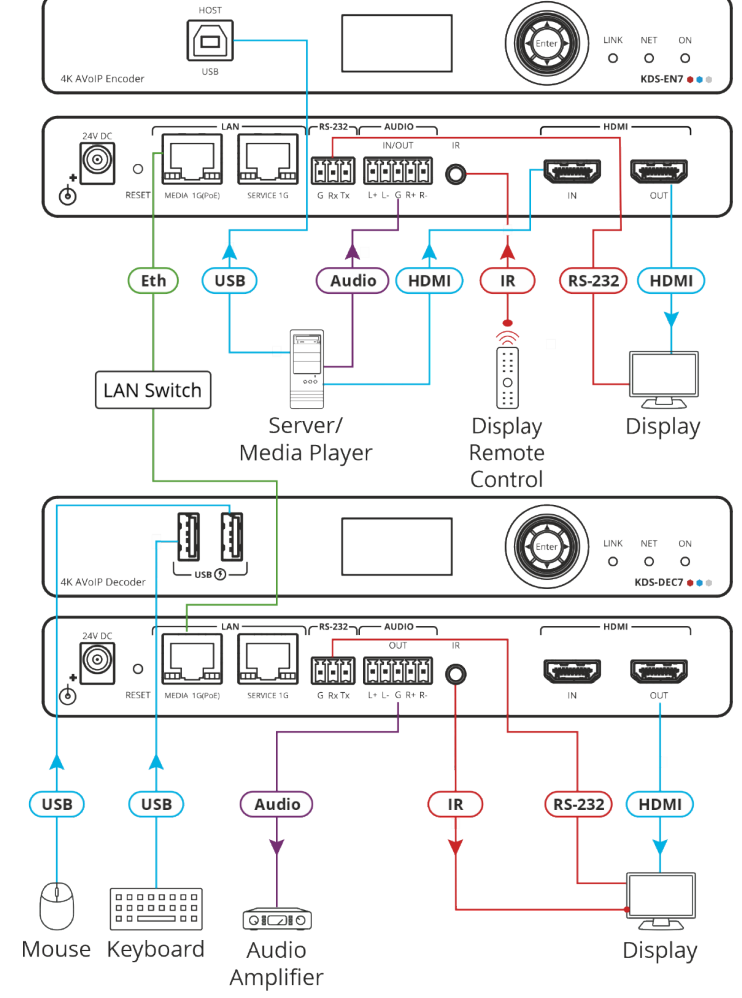

KDS-EN7 および KDS-DEC7 は 4Kビデオをストリーミングできますが、高品質のパフォーマンスを得るには、ギガビット イーサネット スイッチが必要です。最大瞬間転送速度は850Mbpsに達します。マルチキャスト フォワーディングまたはフィルタリング、IGMP スヌー ピング、IGMPクエリア、IGMPスヌーピング高速リーブ、およびジャンボ フレーム (8000バイト以上) をサポートする AVoIP イーサネッ ト スイッチを使用することをお勧めします。

#### **音声入出力の接続**

 $\overline{\phantom{a}}$ 

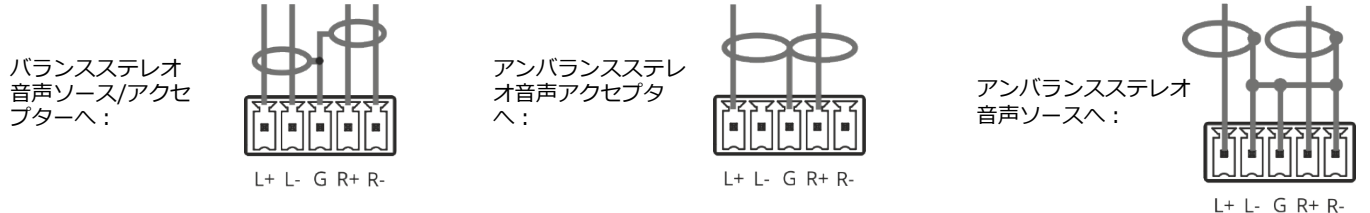

仕様通りの延長距離を達成するには、 [http://www.kramerav.com/product/KDS-EN7.](http://www.kramerav.com/product/KDS-EN7) で入手可能な推奨 Kramerケーブルを使用し てください。サードパーティ製のケーブルを使用すると、仕様通りの性能が得られない、また損傷する可能性があります。

### **ステップ5:電源を接続します**

デフォルトでは、デバイスは PoE を使用してデバイスに電力を供給します。オプションで、製品に接続して主電源に接続するため の電源アダプタを別途購入できます。

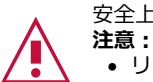

安全上の注意(最新の安全情報については、www.kramerav.com を参照してください)

• リレー端子とGPI/Oポートを有する製品については、端子の横またはユーザーマニュアルにある外部接続の許容定格を参照してくだ さい。

• 本体内には、使用者が修理できる部品はありません。

- **警告:**
- 本機に付属の電源コードのみを使用してください。
- 設置する前に、電源アダプタを主電源から外して電源を切ってください。

### **ステップ6:KDS-EN7、KDS-DEC7 の操作**

#### **LCD画面メニューによる IPアドレスの割り当て**

**KDS-EN7 および KDS-DEC7** の デフォルトIPアドレスは:エンコーダの場合は 192.168.1.39、デコーダの場合は 192.168.1.40 です。デフォルトでは、DHCP が有効になっており、デバイスに IPアドレスが割り当てられます。

DHCPサーバーが利用できない場合、たとえば、デバイスがPCに直接接続されている場合、そのデバイスはデフォルトの IPアドレ スを取得します。これらの IPアドレスがすでに使用されている場合、システムは 192.168.X.Y の範囲でランダムな一意の IP を検 索します。割り当てられた IPアドレスは、LCD画面のメニューを使用して確認できます。

**LCD画面メニューから IPアドレスを割り当てるには:**

- 1. デバイスを 24V DC電源アダプタに接続し、アダプタを主電源に接続します。 ON LED が緑色に点灯し、LINK LED が点 滅します (ストリーミング アクティビティが検出されていないことを示します)。
- 2. ナビゲーション ボタンを使用して、割り当てられた IPアドレスを LCD 画面に表示します:
	- DEV STATUS > LAN1 Status
	- DEV STATUS > LAN2 Status (サービスポートも接続されている場合)。

#### **チャネル番号の設定**

各エンコーダには一意のチャネル番号が必要であり、接続されたデコーダはそのエンコーダ チャネルに合わせる必要があります。 チャネル番号は、LCD画面メニューまたは内蔵Webページを介して設定できます。

**LCD画面メニューから KDS-EN7 または KDS-DEC7 のチャネル番号を設定するには:**

- 1. デバイスを 24V DC電源アダプタに接続し、アダプタを主電源に接続します。ON LEDが緑色に点灯し、LINK LED が点滅 します (ストリーミング アクティビティが検出されていないことを示します)。
- 2. 矢印ボタンを使用してチャネル番号を変更します:
	- LCD画面メニューで、DEV SETTINGS > CH DEFINE に移動し、一意のチャネル番号を設定し、Enter を押して選択 を保存します。
	- 各デバイスに対して、設定されたチャネル番号を選択します。

**Webページからチャネル番号を設定するには:**

- 1. イーサネット ポートをネットワークに接続し、デバイスに電力を供給します。
- 2. 内蔵Webページにアクセスします。
- 3. KDS-EN7 メインページ:
	- AVルーティングページに移動します。
	- Channel ID を選択し、チャネル ID番号を設定します。
- 4. KDS-DEC7 メインページ:
	- AVルーティングページに移動します。
	- 目的のエンコーダ チャネル ID に対応するチャネル ID を選択します。

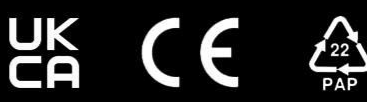